# ReportalData FAQ and Manual ReportalData 用户指南

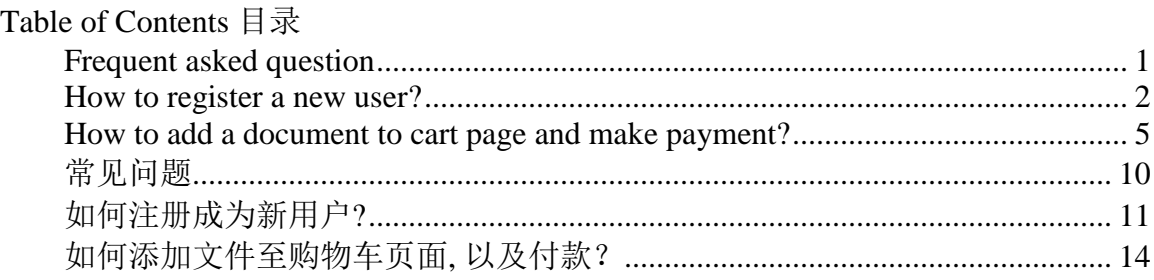

## <span id="page-0-0"></span>**Frequent asked question**

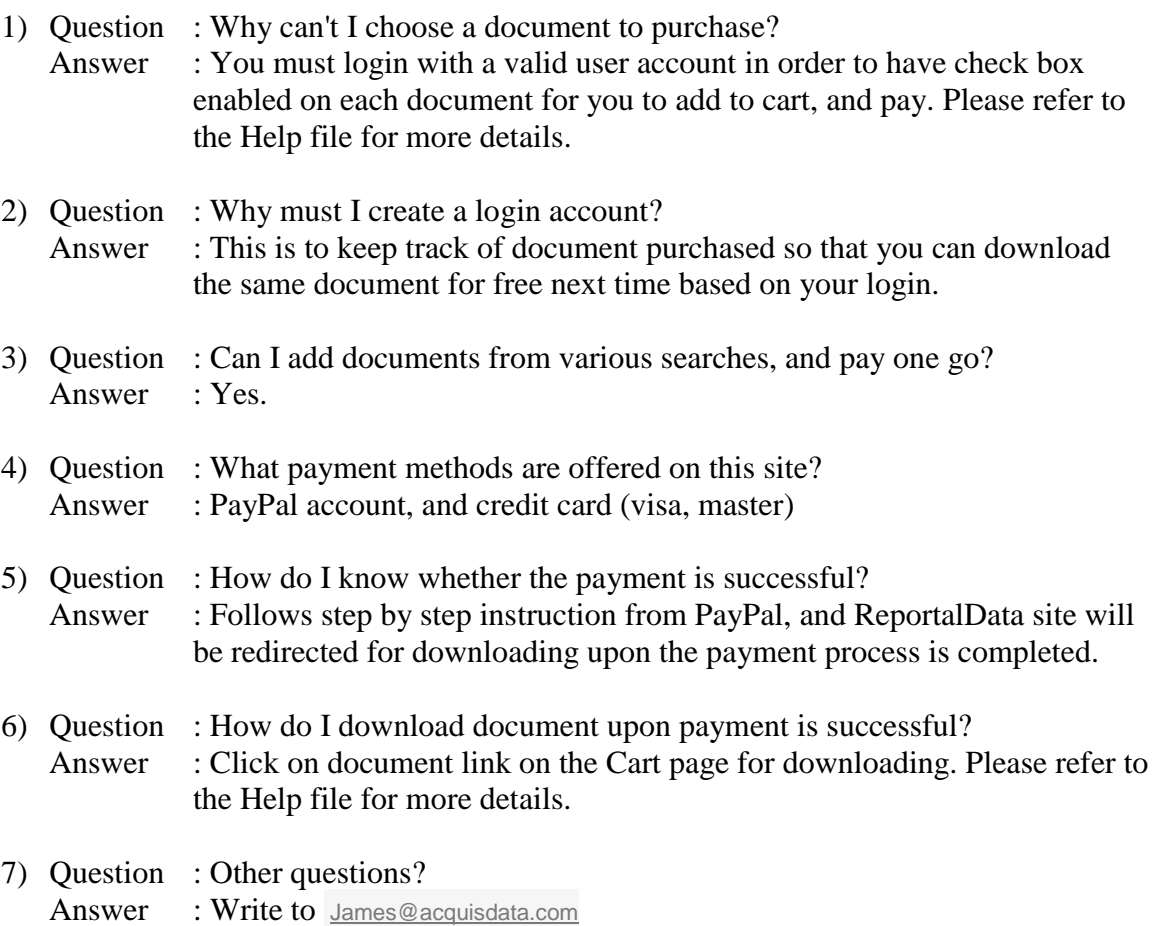

## <span id="page-1-0"></span>**How to register a new user?**

1) On Home page, locate the "Login" icon, and click on it.

![](_page_1_Picture_2.jpeg)

2) Locate "Register" link, and click.

![](_page_2_Picture_15.jpeg)

3) Enter all fields, as they are mandatory, and hit "Submit" button.

![](_page_2_Picture_16.jpeg)

4) Click on the "Login" icon to bring up the login page, and type in both "User Name" and "Password", and then hit "Login" button to login.

![](_page_3_Picture_10.jpeg)

#### <span id="page-4-0"></span>**How to add a document to cart page and make payment?**

1) Login. Upon successful login, your "Full Name" will be displayed on the top right of the screen.

![](_page_4_Picture_64.jpeg)

2) Go to menu Industry Snapshot / Company Snapshot / Executive Snapshot / Company Documents / Macrosource Reports / Movements

![](_page_4_Picture_4.jpeg)

3) Specify search value, and hit "Search". In this example, Industry Snapshots > industry=Automotive

![](_page_4_Picture_65.jpeg)

4) On the search results page, check on the document desired, and hit "Add to Cart" button. A dialog box "Proceed to Cart?" is popped up. Click "OK" to bring up the Cart page

• Click "Cancel" to retain on the page.

![](_page_5_Picture_25.jpeg)

- 5) On Cart page, the amount due is displayed. Click on "Pay Now" button to start the payment process.
	- Alternatively, click on other search menu if desire to add more documents before making payment.

![](_page_6_Picture_15.jpeg)

6) Payment can be done either by login with PayPal account, or specifying credit card details

![](_page_6_Picture_16.jpeg)

Type in Email and PayPal Password, and click "Log In"

#### **Reportal Sdn Bhd**

![](_page_7_Picture_1.jpeg)

Click "Pay Now"

#### **Reportal Sdn Bhd**

![](_page_7_Picture_4.jpeg)

This screen means the payment is successful.

The "Cart" page is redirected upon payment for document is successful. Click on the Title link to download the document.

![](_page_8_Picture_5.jpeg)

## <span id="page-9-0"></span>常见问题

- 1) 问题 : 为什么我无法选购文件?
- 答案 : 您必须使用有效的账号登录系统。登录后系统会在每个文件资料旁 显示复选框。您可在选择并勾选后付款。详细信息请参阅 帮助 (**HELP**) 文件。
- 2) 问题 : 为什么我必须注册新帐号? 答案 : 通过帐号,系统会记录您已购买的文件。您可在登录后重复下载已 购买文件,无需付款。
- 3) 问题 :请问我可以从不同的搜索页中添加文件,并一次付款吗? 答案: 是的,您可以这么做。
- 4) 问题:请问 ReportalData.com 提供什么付款方式? 答案 : 我们接受 PayPal 在线支付平台与国际信用卡支付(Visa & Master).
- 5) 问题 : 请问我如何得知付款成功?<br>答案 : 请你把把
- 答案: 计请您根据 PayPal 提供的支付步骤完成付款。付款通过后, 我们的系 统会将您引导至下载页面。
- 6) 问题 : 付款完成后,如何下载文件资料?
- 答案 : 在购物车页面内, 点击文件链接来下载。详细信息请参阅 帮助 (**HELP**) 文件。
- 7) 问题 : 更多问题?
	- 答案 : 请电邮至 <u>[James@acquisdata.com](mailto:James@acquisdata.com)</u>

## <span id="page-10-0"></span>如何注册成为新用户**?**

1) 于浏览器网址列输入网址 [www.reportaldata.com](http://www.reportaldata.com/)。 进入 主页(**Home**),点击 登录(Login)图标。

![](_page_10_Picture_2.jpeg)

2) 点击 注册(**Register**)链接。

![](_page_11_Picture_29.jpeg)

3) 填写注册资料, 用户电邮与密码。完成后点击 提交(Submit)按钮。

![](_page_11_Picture_30.jpeg)

4) 点击登录(Login) 图标。进入登录页面后, 输入早前注册的用户名(User Name)与密码(Password)。填写完成后点击登录(Login)按钮登录。

![](_page_12_Picture_24.jpeg)

## <span id="page-13-0"></span>如何添加文件至购物车页面**,** 以及付款?

1) 使用有效帐号登录网页。您的帐号名字将显现在荧幕右上方 (Welcome ..)。

![](_page_13_Picture_84.jpeg)

2) 选择菜单栏中其中一个菜单项 Industry Snapshot / Company Snapshot / Executive Snapshot / Company Documents / Macrosource Reports / Movements

![](_page_13_Picture_85.jpeg)

3) 输入搜索关键词, 点击搜索(Search)按钮。例如: Industry Snapshots > industry=Automotive

![](_page_13_Picture_86.jpeg)

- 4) 在搜索结果页面, 勾选您要购买的文件, 完成后点击 加入购物车(Add to Cart)按钮。在弹出的对话框 "Proceed to Cart?" 点击 "OK" 按钮,系统将会引导 至购物车(Cart)页面。
	- 点击 取消(Cancel)将会保持在当前页面。

![](_page_14_Picture_32.jpeg)

5) 在购物车(Cart)页面上将会显示应付金额。点击 付款(Pay Now)按钮并开 始付款流程。

OK Cancel

此外,在付款前,您还可点击其他菜单项来添加新的文件。

HOME | PRODUCTS | ABOUT U

![](_page_15_Picture_34.jpeg)

6) 您可登录 PayPal 在线支付账户或是填写国际信用卡信息来完成付款。

![](_page_15_Picture_35.jpeg)

In)。

#### **Reportal Sdn Bhd**

![](_page_16_Picture_1.jpeg)

点击 付款 "Pay Now"。

#### **Reportal Sdn Bhd**

![](_page_16_Picture_4.jpeg)

Copyright© 1999-2016 PayPal. All rights reserved. Consumer advisory- PayPal Pte. Ltd., the holder of PayPal's stored value facility, does not require the approval of the<br>Monetary Authority of Singapore. Users are advised

付款成功后,PayPal 系统将会显示此信息。请稍候数秒钟, 系统将带您回到购物 车(Cart)页面。 在购物车(Cart)页面,点击标题(Title)以下载文件。

![](_page_17_Picture_5.jpeg)